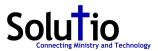

## **Embed a File from Google Drive Instructions**

1. Upload File to google drive. Drag into this window from file location.

| NEW              | My Drive > Client Documents > CD-2010 > Ha           | ysville 👻 🎳      |                              |           |
|------------------|------------------------------------------------------|------------------|------------------------------|-----------|
|                  | Name                                                 | Owner            | Last modified 🛛 🗸            | File size |
| My Drive         | lent-2017-calendar.pdf 🚢                             | me               | 1:34 PM me                   | 426 KB    |
| Shared with me   | Haysville - Simple Parish Registration 🚢             | Albert Jirak     | Feb 26, 2017                 | -         |
|                  | 🗉 Haysville - Submit Website/Bulletin News 🚢         | Albert Jirak     | Dec 14, 2016                 |           |
| Recent           | Haysville - RCIA Inquiry Form 🚢                      | Albert Jirak     | Dec 9, 2016                  | 1.00      |
| Google Photos    | Haysville - Simple Parish Registration [Parish Regis | Albert Jirak     | May 19, 2015 Albert Jirak    |           |
|                  | Haysville - RCIA Inquiry Form [RCIA Inquiry Form] 🚢  | Albert Jirak     | May 3, 2015 Albert Jirak     | -         |
| Starred          | Haysville - Submit Website/Bulletin News [Submit     | Albert Jirak     | Aug 13, 2014 Albert Jirak    |           |
|                  | Haysville - Name/Address/Phone Number [Change        | Albert Jirak     | Jul 9, 2014 Albert Jirak     |           |
| Trash            | Haysville - Name/Address/Phone Number 🚢              | Albert Jirak     | Jul 9, 2014 Albert Jirak     | 1-1       |
|                  | 🗉 St. Cecilia Haysville usernames 🚢                  | Kristine Simpson | Nov 9, 2011 Kristine Simpson |           |
| GB of 15 GB used | Haysville - Web Structure 🚢                          | Albert Jirak     | Aug 25, 2010 Albert Jirak    |           |
| Upgrade storage  |                                                      |                  |                              |           |

2. Double click uploaded file to open. - In the next screen, click three dots to view menu. Click Open in new window.

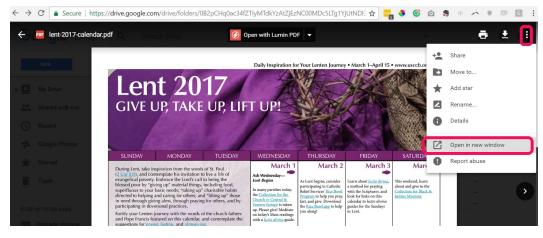

3. Click three dots again. Menu is different. Click Share.

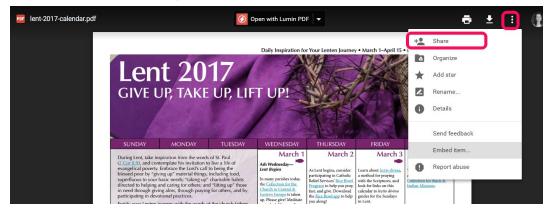

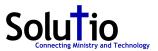

4. Follow prompts to make PDF public on the web. Click Done to close share settings.

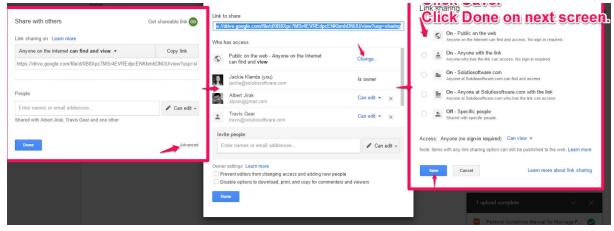

## 5. Click three dots again. Click Embed item.

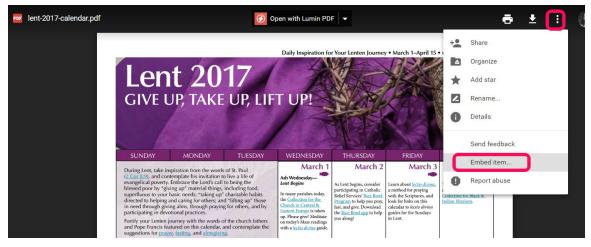

## 6. Copy embed code. Add to site.

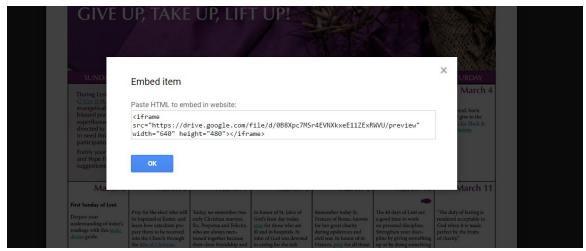